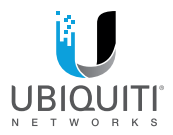

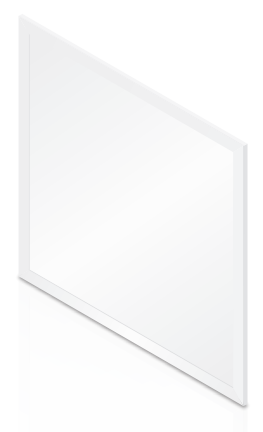

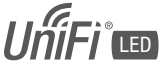

Network-Managed LED Panel Powered by PoE+

Model: ULED-AT

**QUICK START GUIDE** 

## Introduction

Thank you for purchasing the Ubiquiti Networks® UniFi® LED Panel. This Quick Start Guide is designed to guide you through installation and includes warranty terms.

### Package Contents

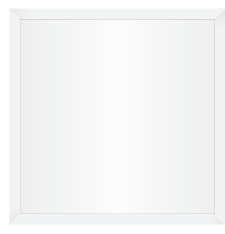

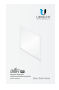

UniFi LED Panel Quick Start Guide

### System Requirements

- An 802.3at-compliant network switch
- UniFi LED mobile app software
	- Mobile device: iOS 10 or Android 5.0
- UniFi LED Controller software
	- Computer: UniFi Application Server (UAS) 0.5.0, Ubuntu 16.04 LTS (Xenial Xerus) 64-bit or Debian 9 64-bit
	- Web browser: Google Chrome (Other browsers may have limited functionality.)
- UniFi Dimmer Switch, model UDIM-AT or UDIM-AC

### Network Topology Requirements

There are three ways to control the UniFi LED Panel:

**UniFi Dimmer Switch** Users in the immediate vicinity control the UniFi LED Panel using the UniFi Dimmer Switch.

**UniFi LED App over Layer 2 Network** A local user runs the app to connect to a UniFi AP on the same Layer 2 network as the UniFi LED Panel.

**UniFi LED Controller over Layer 2 Network** A local user runs the LED Controller software on the same Layer 2 network as the UniFi LED Panel.

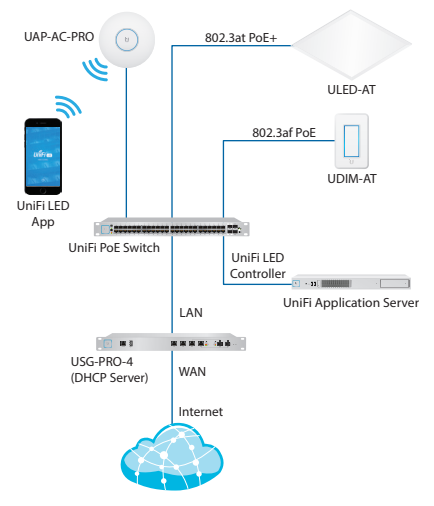

*Sample Network Diagram*

Network topology requirements are as follows:

- DHCP-enabled network (for the UniFi LED Panel to obtain an IP address)
- For UniFi Dimmer Switch only: A UniFi Dimmer Switch connected to the same Layer 2 network as the UniFi LED Panel
- For LED Controller software: A UniFi Application Server running the UniFi LED Controller software and connected to the same Layer 2 network as the UniFi LED Panel
- For UniFi LED app only: A UniFi AP connected to the same Layer 2 network as the UniFi LED Panel

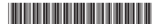

640-00332-09

# Hardware Overview

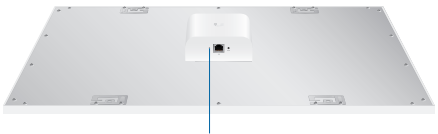

*Status LED*

## LED

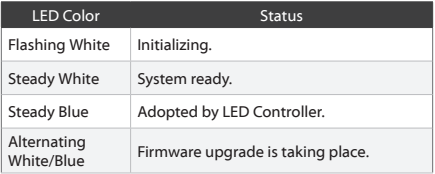

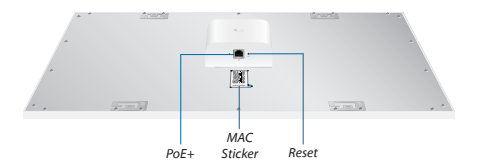

### Port

**PoE+** The *PoE+* port is a 10/100 Ethernet port used to connect the power and should be connected to the LAN. Power is provided by a UniFi Switch with 802.3at PoE+.

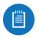

Note: The PoE+ port requires 25W of power, which can be supplied by an 802.3at-compliant UniFi Switch.

**MAC Sticker** Used to scan the MAC address. For details, refer to **["Quick Setup"](#page-9-0)**.

### Button

**Reset** The *Reset* button serves two functions:

- **Restart** Press and release the *Reset* button quickly.
- **Restore to Factory Default Settings** Press and hold the *Reset* button for more than five seconds.

## Installation

To install and configure the UniFi LED Panel:

1. Connect one end of an Ethernet cable to the *PoE+* port on the back of the UniFi LED Panel.

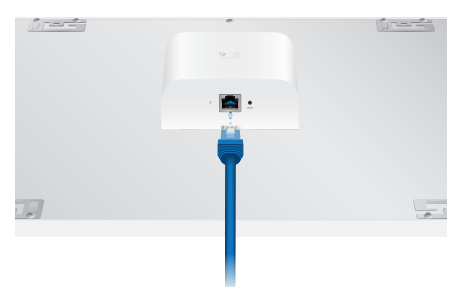

- 2. Connect the other end of the cable to an 802.3at-compliant switch port that can provide 25W PoE+.
- 3. Lift the panel and seat it in an opening in the ceiling grid.

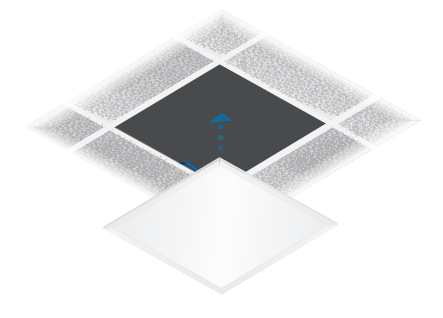

## Configuring the UniFi LED Panel

Follow the instructions for the software you wish to use:

### UniFi LED App

1. Install the UniFi LED app on your smartphone or mobile device. The app is available from the App Store® or Google Play™ Store.

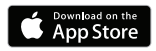

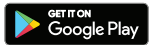

2. Launch the app.

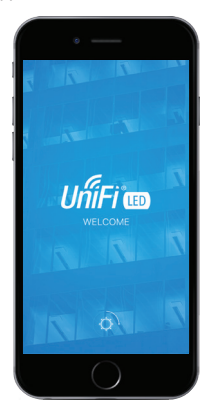

3. Follow the on-screen instructions to configure the UniFi LED Panel.

#### UniFi LED Controller Software

- 1. Install the latest version of the UniFi LED Controller software on a computer on the same Layer 2 network as the UniFi LED Panel:
	- **Ubuntu users** Download the software from **[www.ubnt.com/download/unifi](http://www.ubnt.com/download/unifi-led)-led**
	- **UAS users** Install the software using the UAS management console.
- 2. Launch a web browser and go to **[https://localhost:20](https://localhost:20443)443**

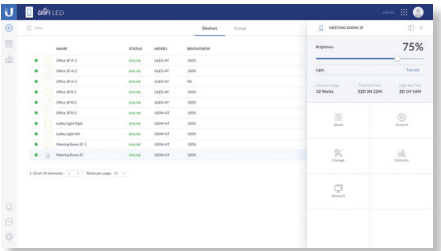

3. The UniFi LED Controller will appear, allowing you to configure the UniFi LED Panel, as well as customize other settings.

For additional details on the UniFi LED Controller, refer to the documentation at:

**[www.ubnt.com/download/unifi-](http://www.ubnt.com/download/unifi-led)led**

# <span id="page-9-0"></span>Quick Setup

This section describes the Quick Setup procedure for installations with large numbers of UniFi LED Panels and Dimmer Switches. The Quick Setup requires using the UniFi LED app along with a *QR Code Log* that you create. Each UniFi LED Panel or Dimmer Switch has a removable *MAC Sticker* on its reverse side; this has a QR code used to scan the device's MAC address. The Quick Setup consists of these steps:

- Create the *QR Code Log*
- Install the LED Panels and Dimmer Switches
- Scan the QR codes

## Create the QR Code Log

- 1. Download the *QR Code Log* template at: **[ubnt.link/QR-Code-Log](http://ubnt.link/QR-Code-Log)**
- 2. Print out as many copies as needed (each sheet can log up to 16 LED Panels and 3 Dimmer Switches).

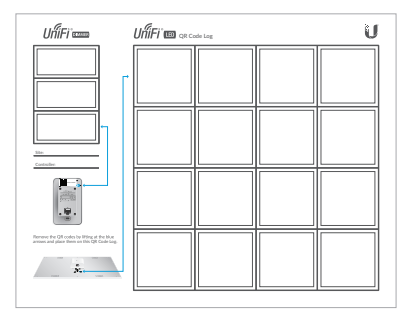

3. Fill in the *Site* (such as "1st Floor Meeting Room") and *Controller* (such as "UniFi LED Controller") on each sheet.

### Install the LED Panels and Dimmer Switches

For each UniFi LED Panel or Dimmer Switch:

1. Remove the *MAC Sticker* from the back of the device by carefully peeling back and pulling the blue tab.

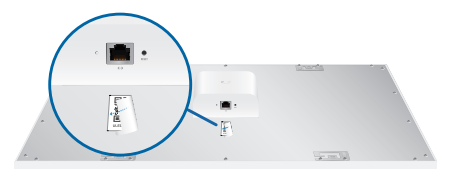

*OR*

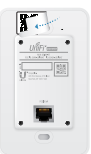

2. Place the sticker on the *QR Code Log* sheet that matches the device's location.

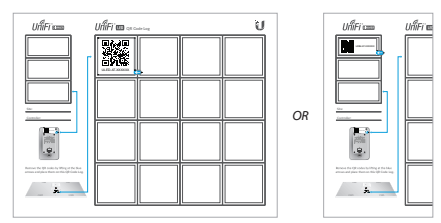

3. Install the device as decribed in the *Installation* section of the device's Quick Start Guide.

### Scan the QR Codes

- 1. On your mobile device, open the UniFi LED app.
- 2. Go to the *More* screen. Tap **Quick Setup**.

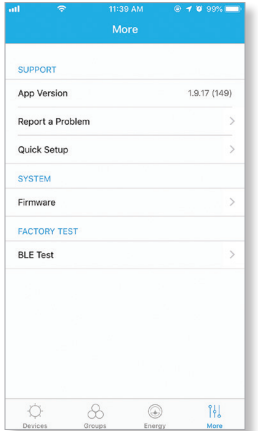

- 3. Follow the instructions as the UniFi LED app guides you through the process of adding devices by scanning the QR codes on the *QR Code Log* sheet(s).
	- Note: Instead of scanning the QR codes, you can also use the UniFi LED app's *Locate* function to identify and assign individual LED Panels to their groups; however, this is best suited for smaller installations.

# Specifications

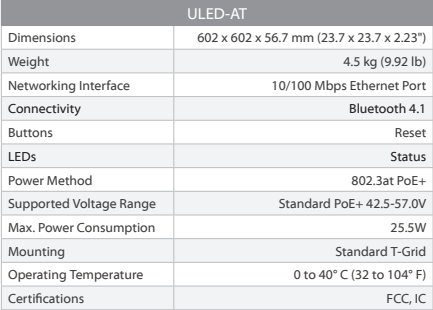

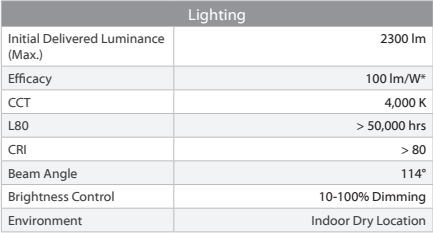

*\* Based on power delivered to the LED Panel*

# Safety Notices

- 1. Read, follow, and keep these instructions.
- 2. Heed all warnings.
- 3. Only use attachments/accessories specified by the manufacturer.

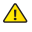

WARNING: Do not use this product in a location that can be submerged by water.

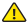

WARNING: Avoid using this product during an electrical storm. There may be a remote risk of electric shock from lightning.

# Electrical Safety Information

- 1. Compliance is required with respect to voltage, frequency, and current requirements indicated on the manufacturer's label. Connection to a different power source than those specified may result in improper operation, damage to the equipment or pose a fire hazard if the limitations are not followed.
- 2. There are no operator serviceable parts inside this equipment. Service should be provided only by a qualified service technician.

## Limited Warranty

#### **[www.ubnt.com/support/warranty](http://www.ubnt.com/support/warranty)**

The limited warranty requires the use of arbitration to resolve disputes on an individual basis, and, where applicable, specify arbitration instead of jury trials or class actions.

# **Compliance**

## **FCC**

Changes or modifications not expressly approved by the party responsible for compliance could void the user's authority to operate the equipment.

This device complies with Part 15 of the FCC Rules. Operation is subject to the following two conditions.

- 1. This device may not cause harmful interference, and
- 2. This device must accept any interference received, including interference that may cause undesired operation.

This equipment has been tested and found to comply with the limits for a Class A digital device, pursuant to Part 15 of the FCC Rules. These limits are designed to provide reasonable protection against harmful interference when the equipment is operated in a commercial environment. This equipment generates, uses, and can radiate radio frequency energy and, if not installed and used in accordance with the instruction manual, may cause harmful interference to radio communications. Operations of this equipment in a residential area is likely to cause harmful interference in which case the user will be required to correct the interference at his own expense.

This radio transmitter FCC ID: SWX-ULEDAT has been approved by FCC.

### ISED Canada

### CAN ICES-3(A)/NMB-3(A)

This device complies with ISED Canada licence-exempt RSS standard(s). Operation is subject to the following two conditions:

- 1. This device may not cause interference, and
- 2. This device must accept any interference, including interference that may cause undesired operation of the device.

This radio transmitter (IC: 6545A-ULEDAT) has been approved by ISED Canada.

### CAN ICES-3(A)/NMB-3(A)

Le présent appareil est conforme aux CNR d'ISDE Canada applicables aux appareils radio exempts de licence. L'exploitation est autorisée aux deux conditions suivantes :

- 1. l'appareil ne doit pas produire de brouillage;
- 2. l'appareil doit accepter tout brouillage radioélectrique subi, même si le brouillage est susceptible d'en compromettre le fonctionnement.

Le présent émetteur radio (IC : 6545A-ULEDAT) a été approuvé par ISDE Canada.

### IMPORTANT NOTE:

#### Radiation Exposure Statement:

- This equipment complies with FCC and IC radiation exposure limits set forth for an uncontrolled environment.
- This equipment should be installed and operated with minimum distance 20 cm between the radiator & your body.
- This transmitter must not be co-located or operating in conjunction with any other antenna or transmitter.

#### AVIS IMPORTANT :

#### Déclaration sur l'exposition aux rayonnements

- Cet équipement est conforme aux limites prévues par la FCC et IC pour l'exposition aux rayonnements dans un environnement non contrôlé.
- Lors de l'installation et de la mise en fonctionnement de l'équipement, assurez-vous qu'il y ait une distance minimale de 20 cm entre l'élément rayonnant et vous.
- Cet émetteur ne doit être installé à proximité d'aucune autre antenne ni d'aucun autre émetteur, et ne doit être utilisé conjointement à aucun autre de ces appareils.

## Online Resources

Website [www.ubnt.com](http://www.ubnt.com) Support [help.ubnt.com](http://help.ubnt.com) Community [community.ubnt.com](http://community.ubnt.com) Downloads [downloads.ubnt.com](http://downloads.ubnt.com)

Ubiquiti Networks, Inc. 685 Third Avenue, 27th Floor New York, NY 10017 USA

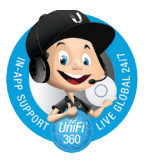

©2017-2019 Ubiquiti Networks, Inc. All rights reserved. Ubiquiti, Ubiquiti Networks, the Ubiquiti U logo, the Ubiquiti beam logo, and UniFi are trademarks or registered trademarks of Ubiquiti Networks, Inc. in the United States and in other countries. Apple and the Apple logo are trademarks of Apple Inc., registered in the U.S. and other countries. App. Store is a service mark of Apple Inc., registered in the U.S. and other countries. Android, Google, Google Play, the Google Play logo and other marks are trademarks of Google LLC. All other trademarks are the property of their respective owners. AIJL031819